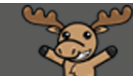

# Adding Widgets to your Homepage – D2L Tutorial

This tutorial is designed for faculty who have experience using D2L. For further information, please contact [elearning@camosun.ca](mailto:elearning@camosun.ca) for assistance.

#### Scenario

This tutorial will cover the steps involved when you wish to add Widgets from your Widgets list onto your course's Homepage.

### **Steps**

1. Go to your course homepage and click **Edit Course**.

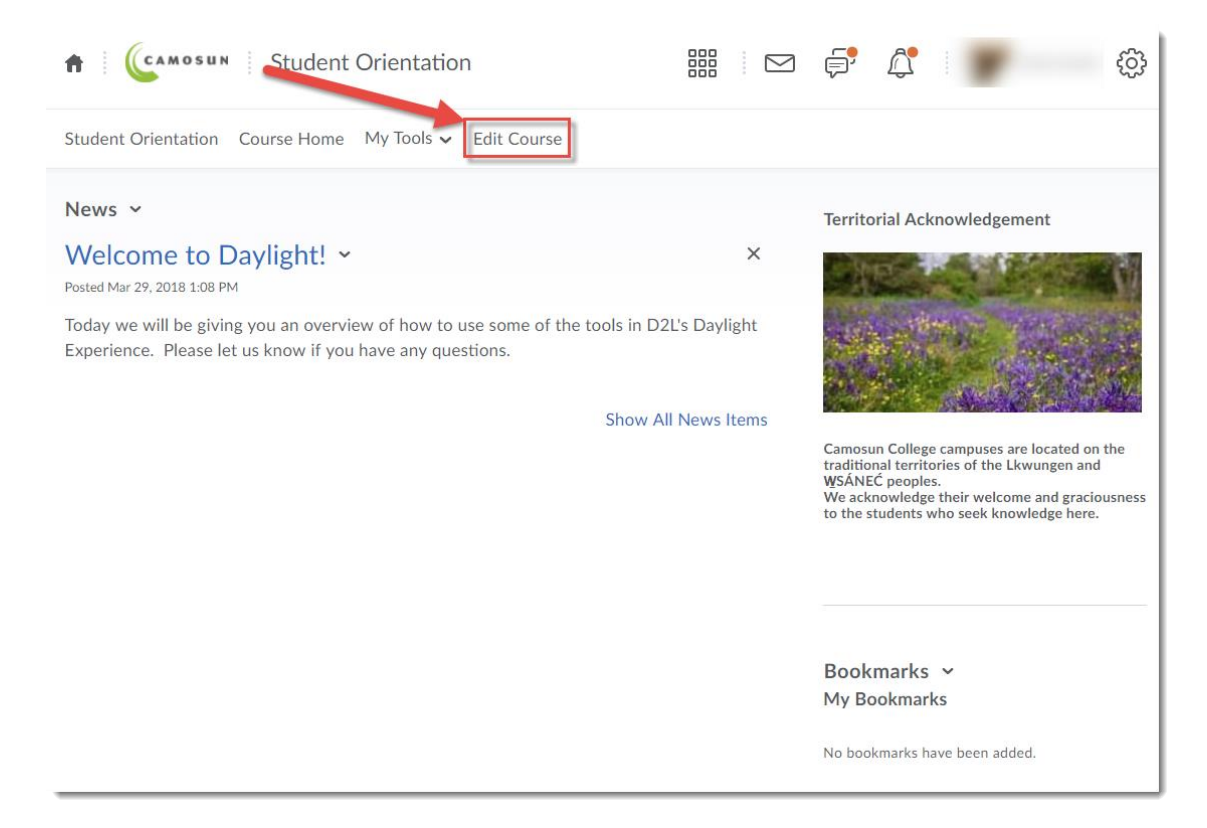

⋒ This content is licensed under a [Creative Commons Attribution 4.0 International Licence.I](https://creativecommons.org/licenses/by/4.0/)cons by the [Noun](https://creativecommons.org/website-icons/) Project.

#### 2. Click **Homepages**.

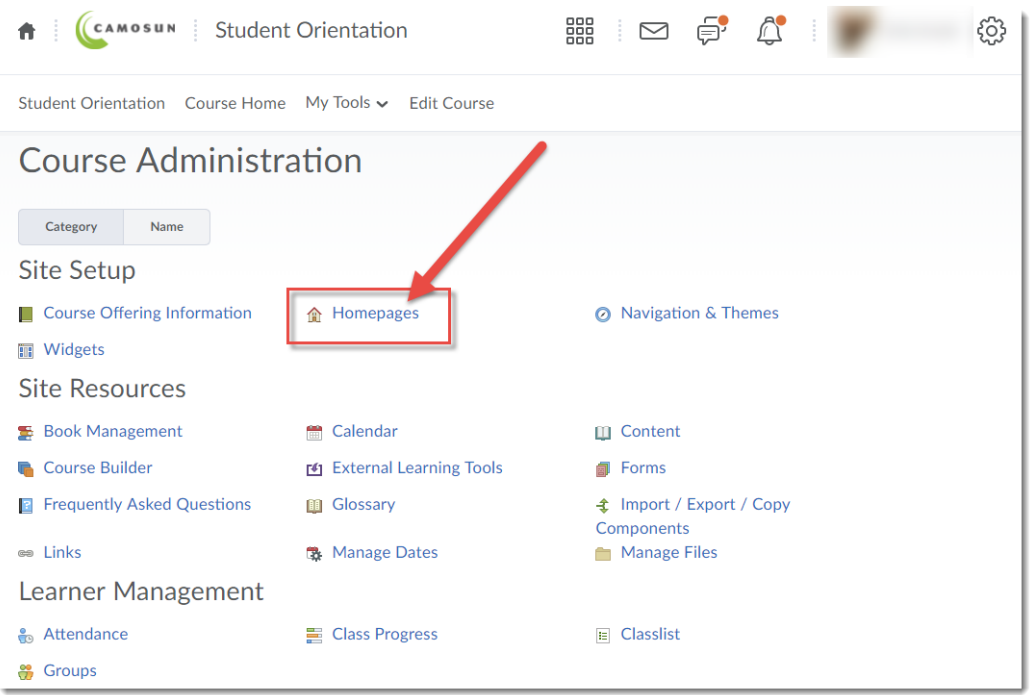

3. Click on the title of your active Homepage.

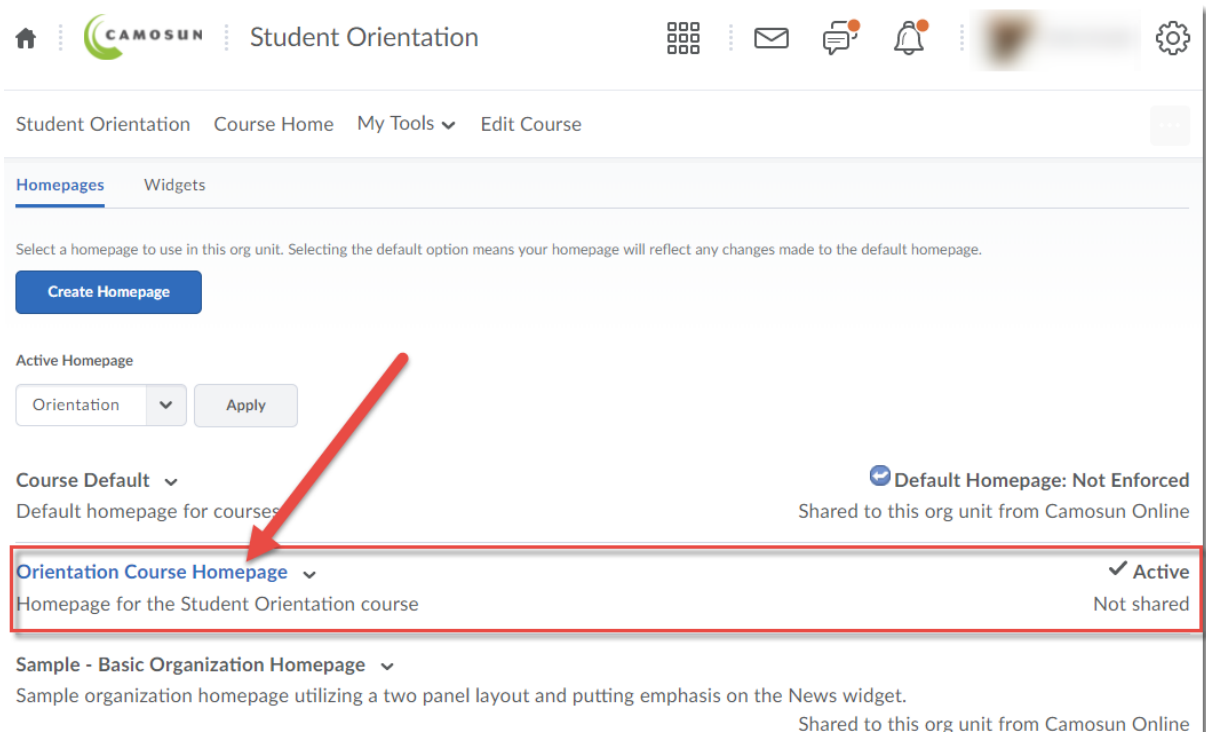

This content is licensed under a [Creative Commons Attribution 4.0 International Licence.I](https://creativecommons.org/licenses/by/4.0/)cons by the [Noun](https://creativecommons.org/website-icons/) Project.

 $\circ$ 

 $\odot$ 

4. Scroll down, then click on the **Add Widgets** button in the section of the Homepage you wish to add a Widget to.

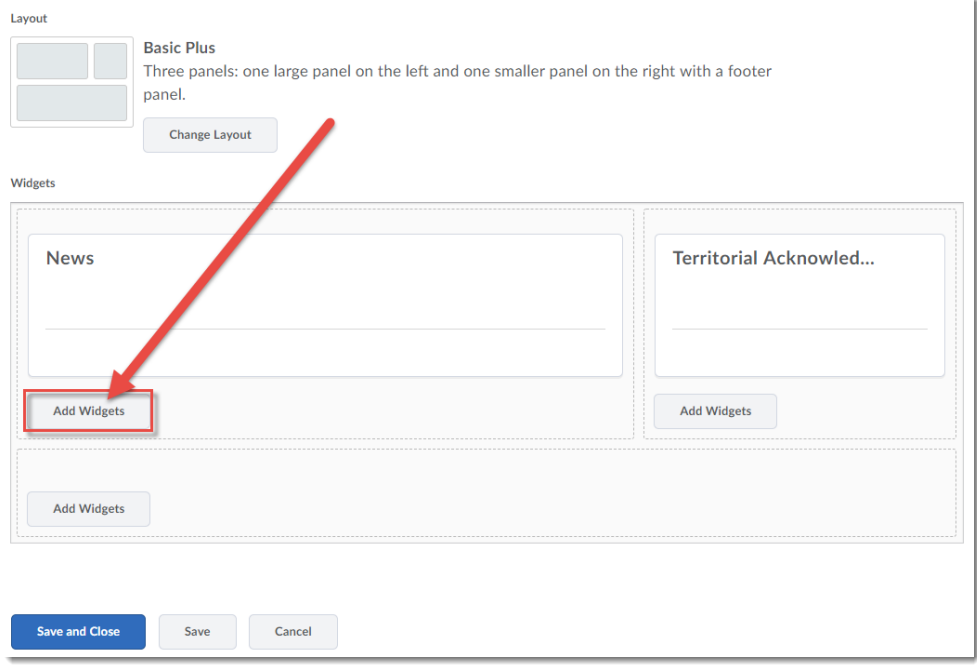

5. In the pop-up box, select the Widget(s) you want to add to your Homepage (to see only widgets you have created, click **Custom Widget**). Click **Add**.

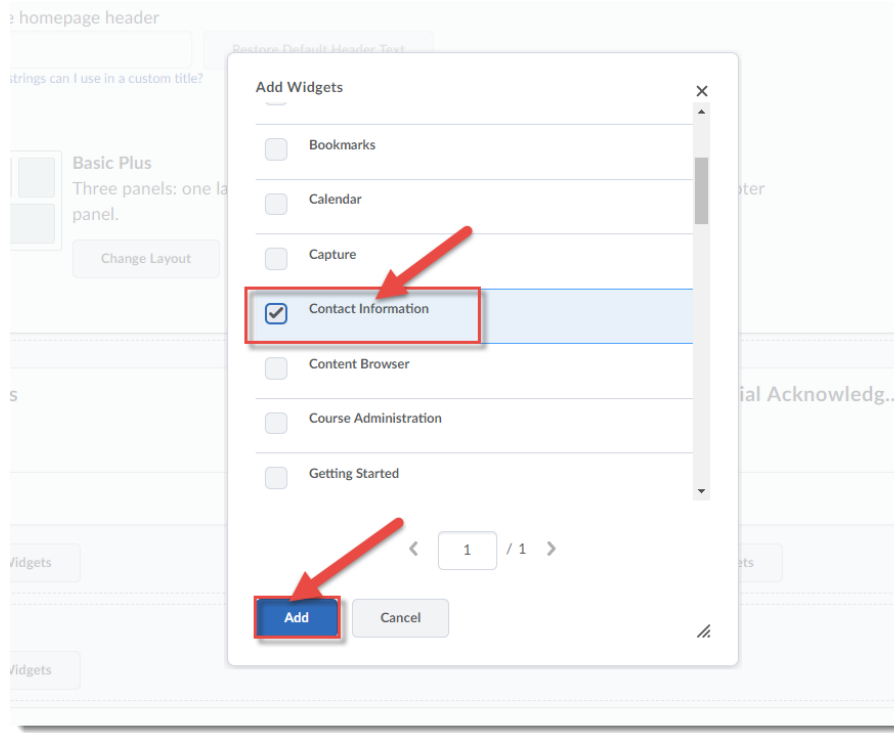

 $\overline{\odot}$ (cc This content is licensed under a [Creative Commons Attribution 4.0 International Licence.I](https://creativecommons.org/licenses/by/4.0/)cons by the [Noun](https://creativecommons.org/website-icons/) Project. 6. If you like, you can move your new Widget by clicking and holding down your left mouse button on the Widget , and dragging it to another location in the Widget box. Click **Save and Close.**

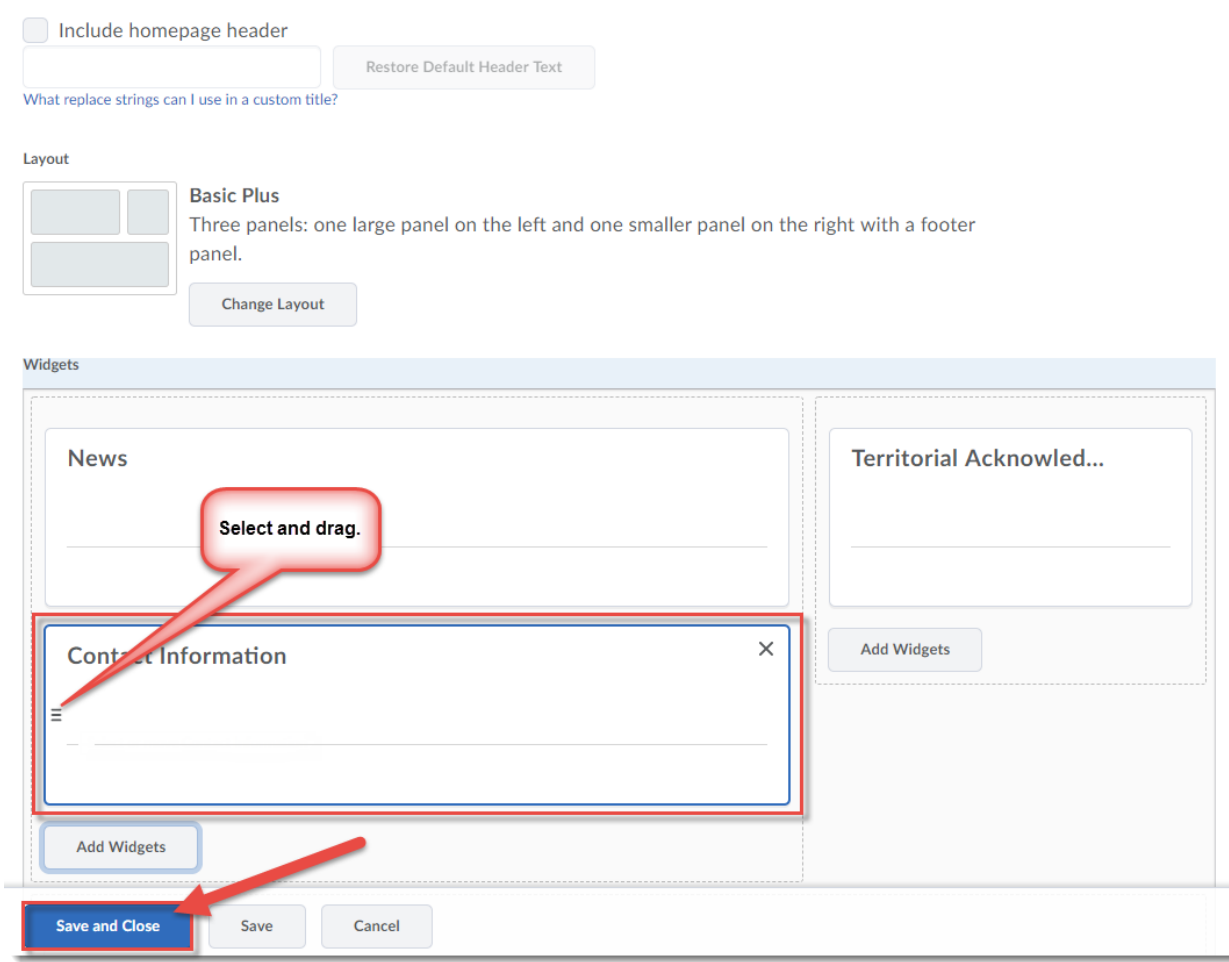

## Things to Remember

The Widgets you add to (or delete from) your Homepage will only appear if your Homepage is activated. Check this first if your changes do not appear.

To create custom widgets, see the tutorial *Creating a Contact Information or other Custom Widget for your Homepage* tutorial.